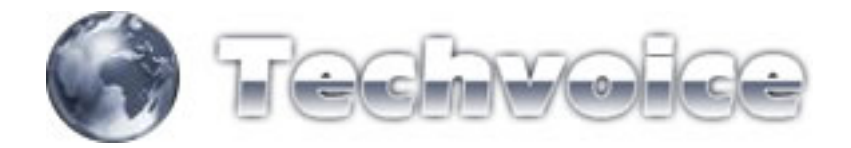

## **Web-proxy (usar somente quando o Mikrotik estiver em PC)**

## Acesse o menu IP, WEB-PROXY

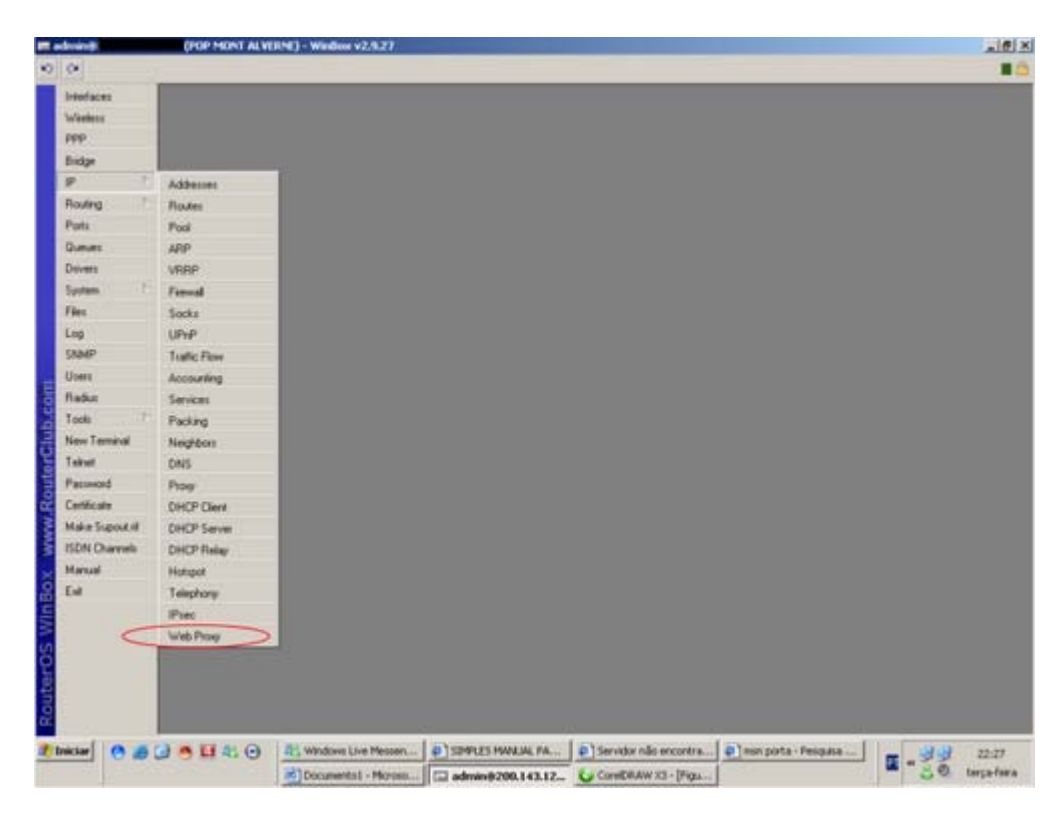

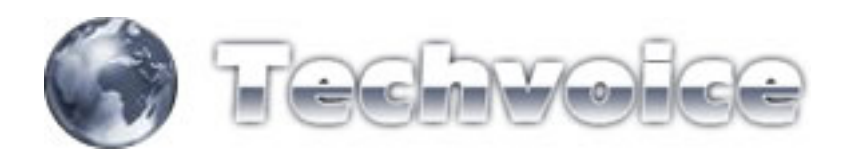

Clique no botão "SETTINGS"

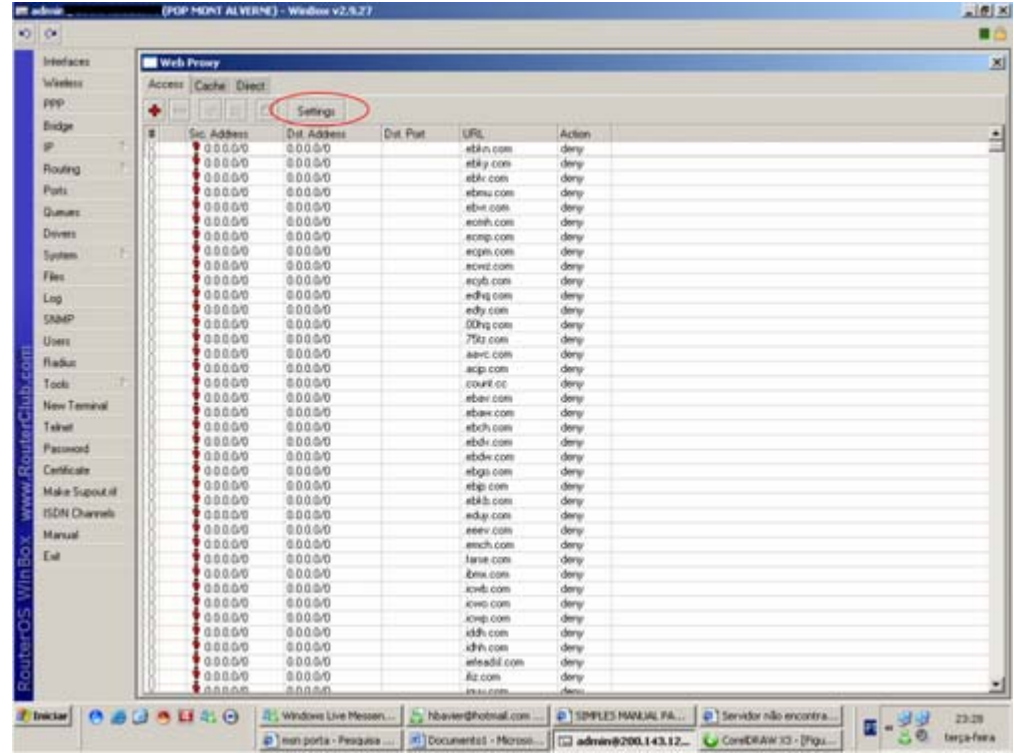

## Deverá aparecer uma tela como esta

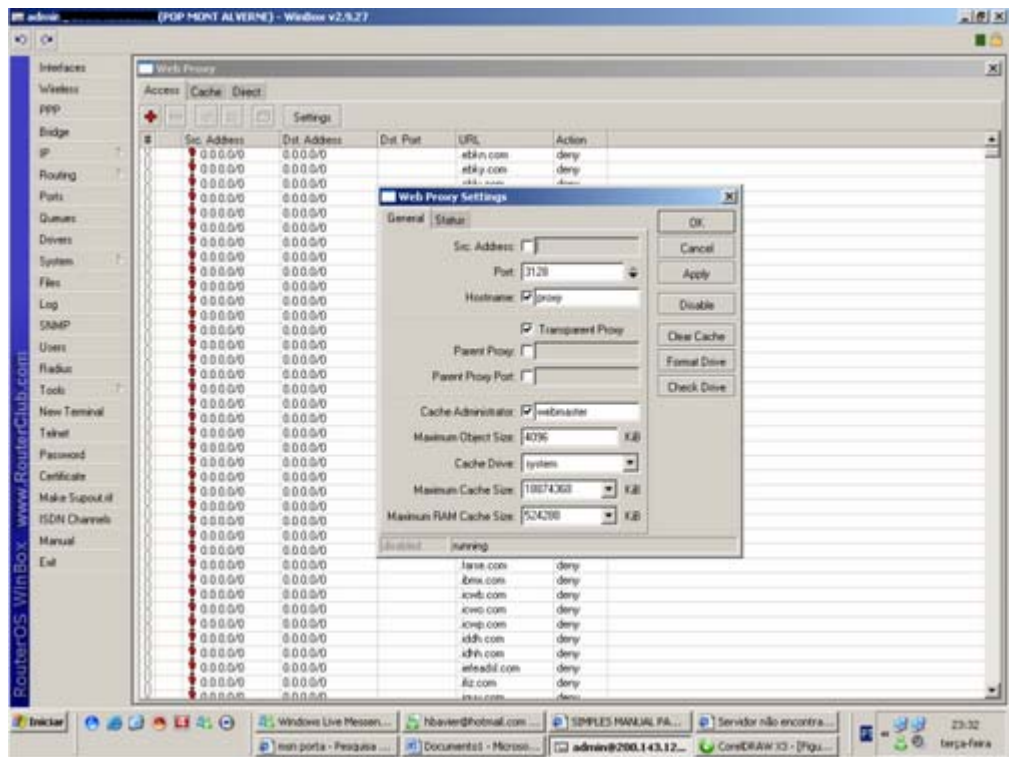

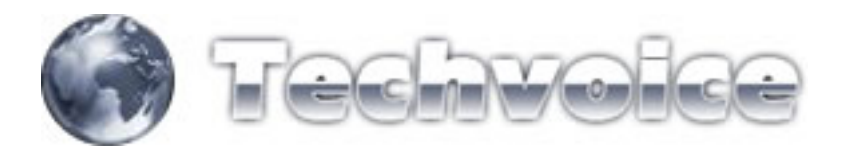

Configure de acordo com suas necessidades...

SRC-ADDRESS = Deixe em branco

PORT = Escolher a porta do seu web-proxy

TRANSPARENT PROXY = Deixe marcado para proxy transparente

PARENT PORT = Deixe em branco

PARENT PROXY PORT = Deixe em branco

CACHE ADMINISTRATOR = Deixe como está

MAXIMUM OBJECT SIZE = Deixe como está

CACHE DRIVE = Deixe como "system"

MAXIMUM CACHE SIZE = Define o tamanho do seu cache, varia de acordo com o tamanho do seu HD

MAXIMUM RAM

CACHE SIZE = Define o tamanho máximo de sua memória RAM para o cache

Após configurar estes parâmetros, aperte a tecla "ENABLE"

Após configurar estes parâmetros, aperte a tecla "ENABLE"

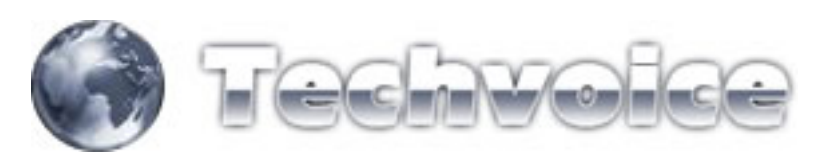

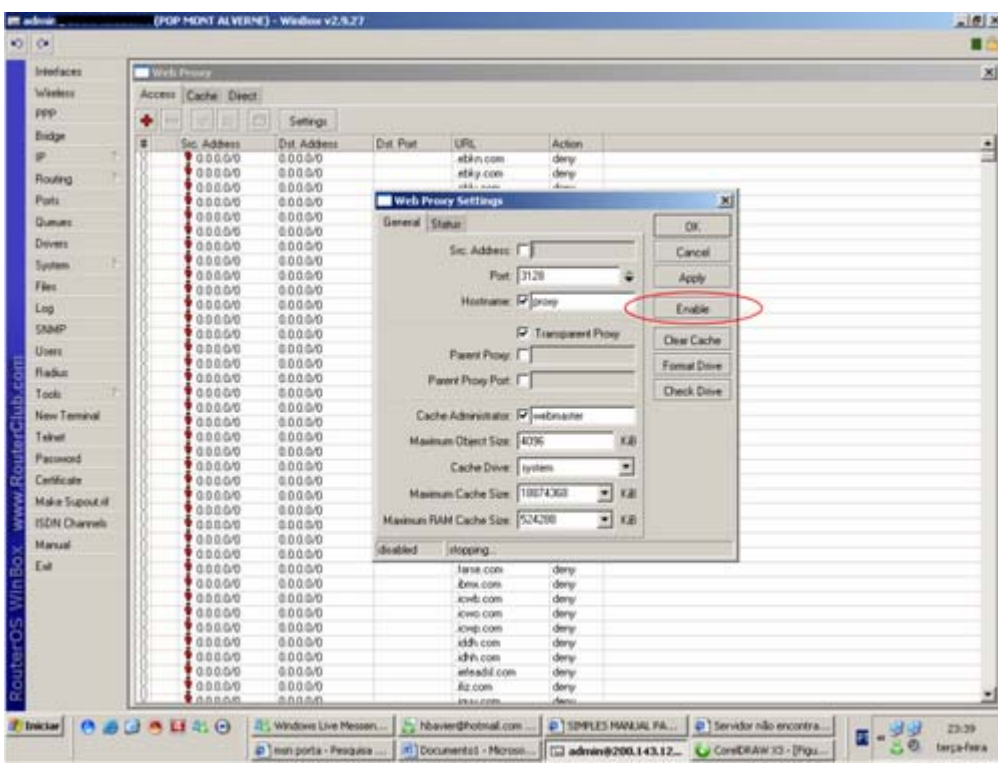

O segundo passo para nosso WEB-PROXY funcionar é criar um regra para redirecionar as requisições primeiramente para o proxy, para isso:

Acesse IP, FIREWALL

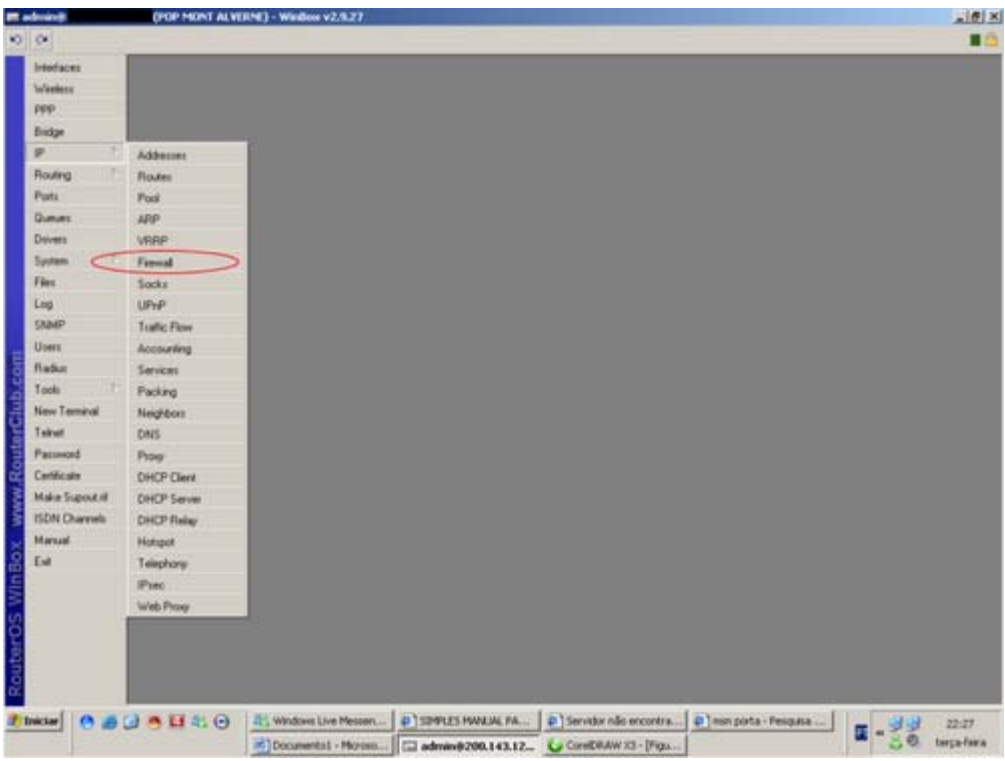

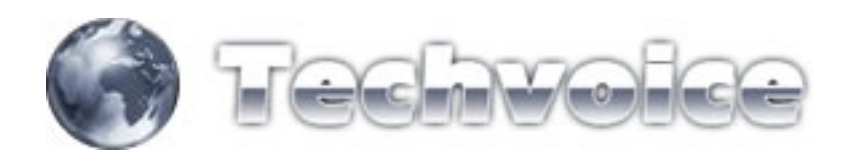

Escolha a aba "NAT"

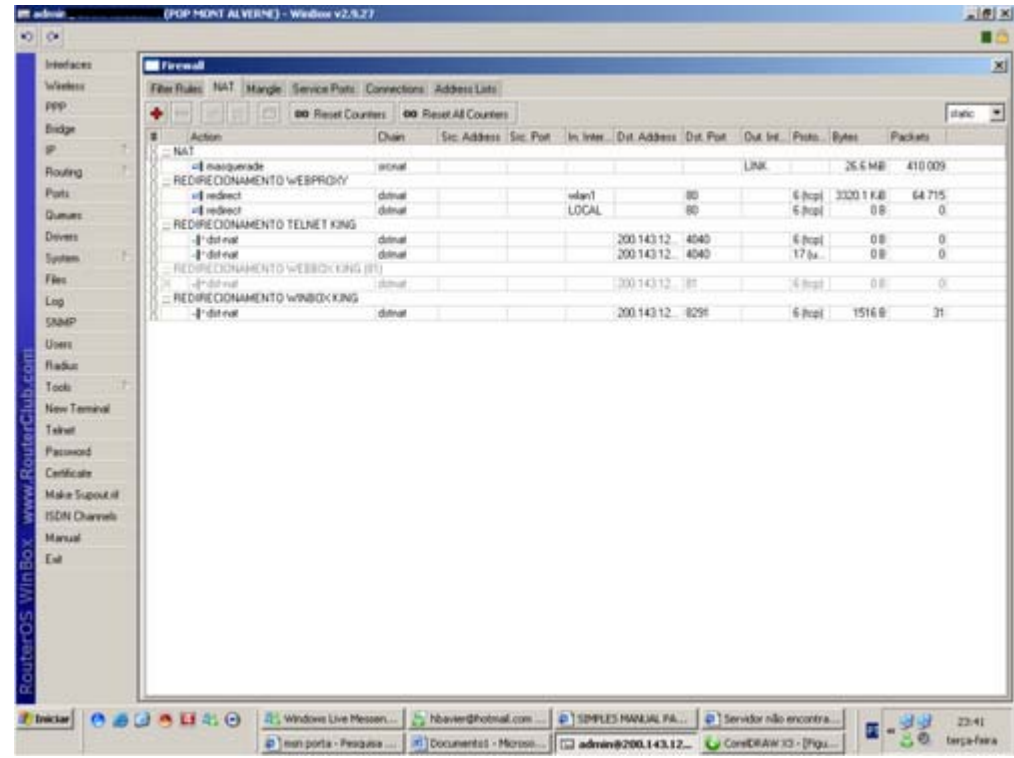

Crie uma nova regra (botão "+")

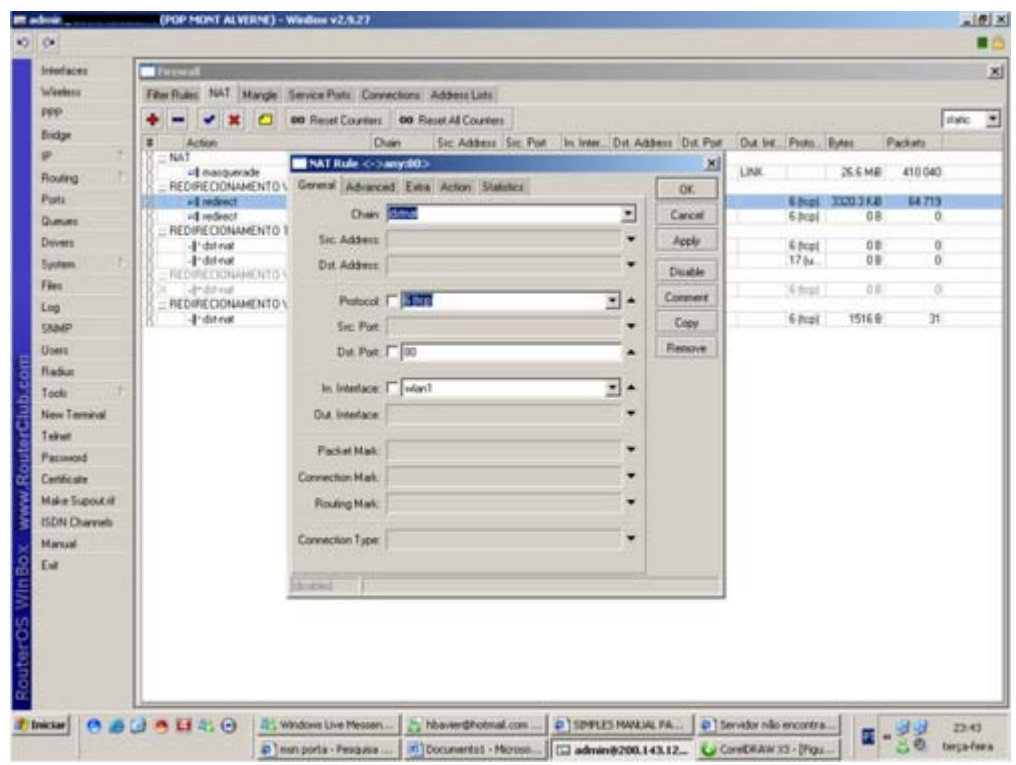

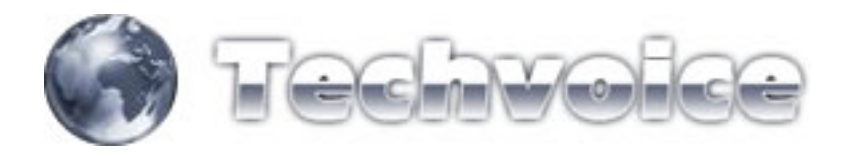

Crie a regra da seguinte forma:

- CHAIN = DSTNAT
- $PROTOCOL = 6 (TCP)^*$
- DST. PORT = 80
- IN. INTERFACE = INTERFACE DOS CLIENTES

Vá na aba "ACTION"

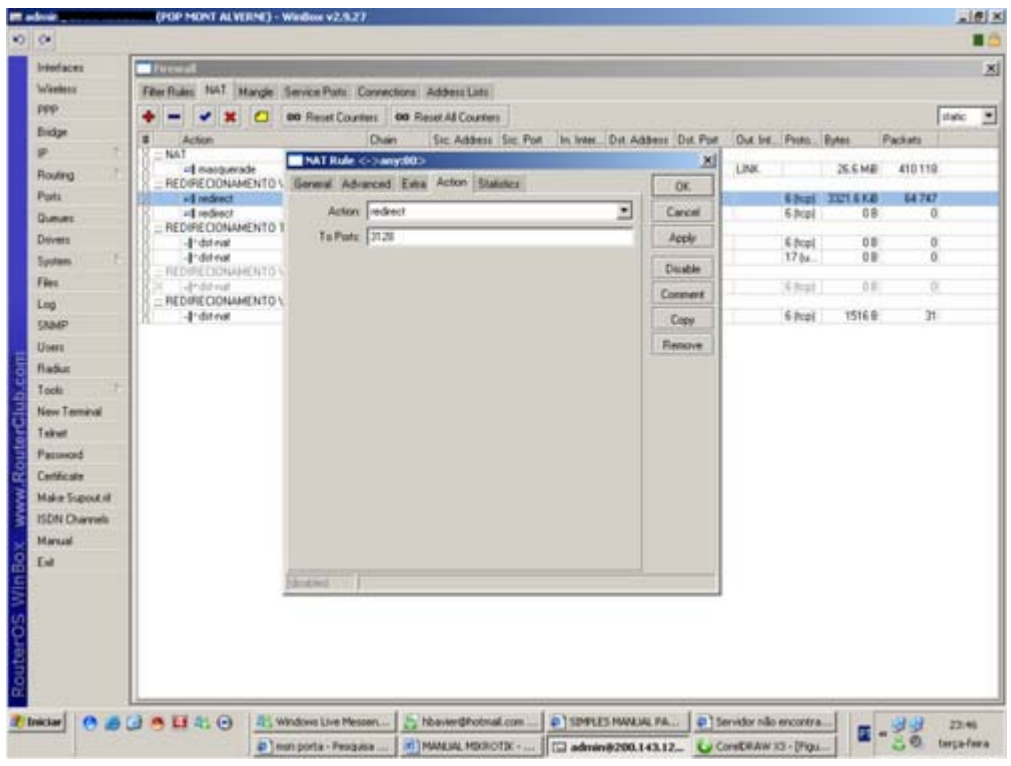

Escolha em "ACTION" a opção "REDIRECT" e em "TO PORT" escolha a porta do seu proxy (definida anteriormente no começo deste tópico).

É interessante realizar uma regra para cada interface de assinantes. Neste caso como possuo duas interfaces (LAN/WLAN), criei duas regras, uma para cada interface.

É importante criar uma regra de bloqueio externo ao web-proxy. Caso você não crie esta regra, ela sobrecarregará o seu proxy, travando até mesmo seu servidor. Siga abaixo:

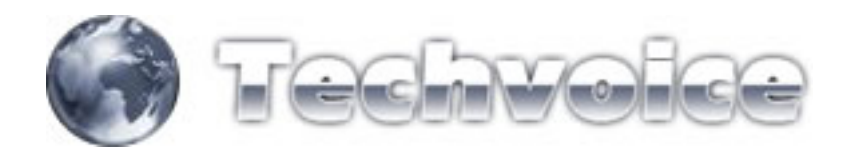

Acesse o menu IP, FIREWALL

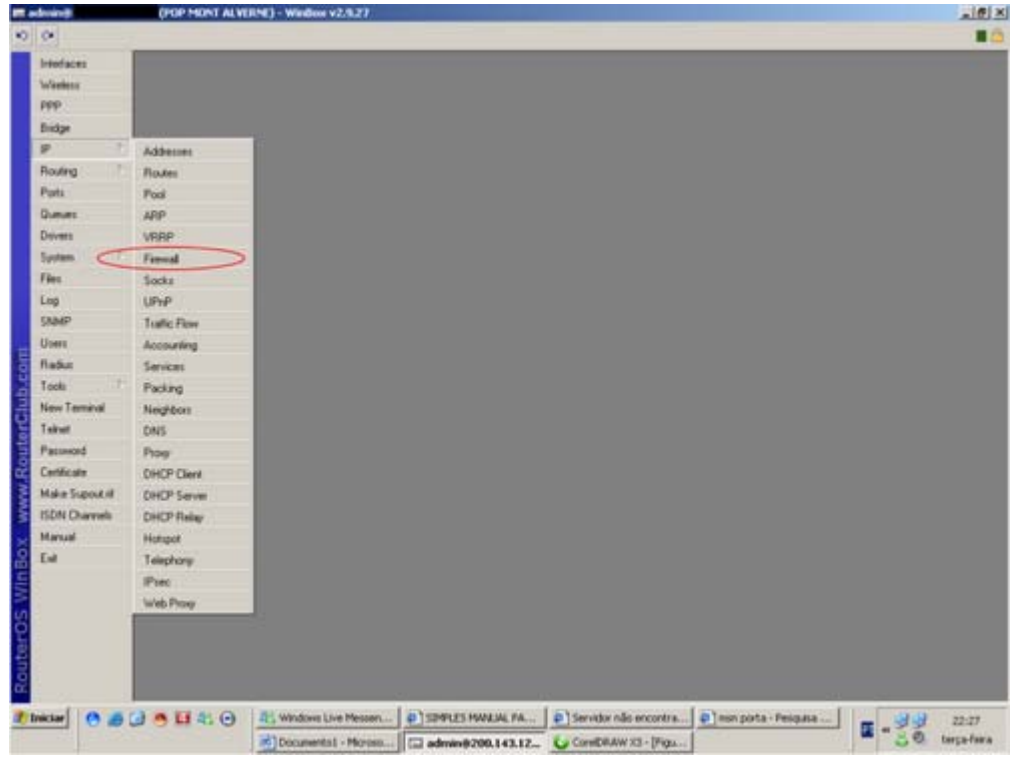

## Acesse a aba "FILTER RULES"

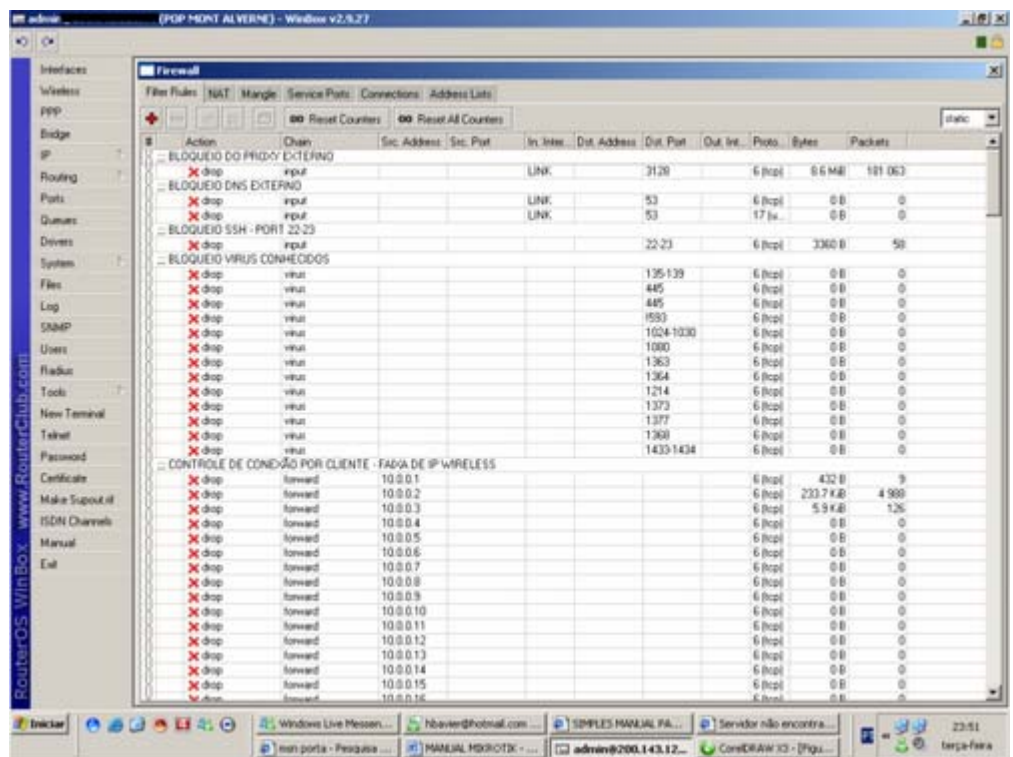

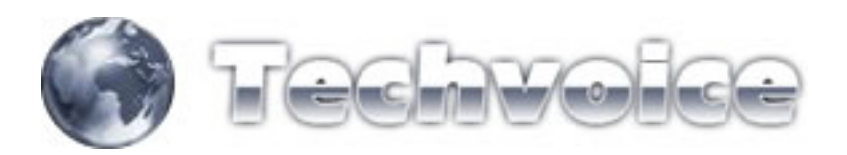

Crie uma nova regra (botão "+")

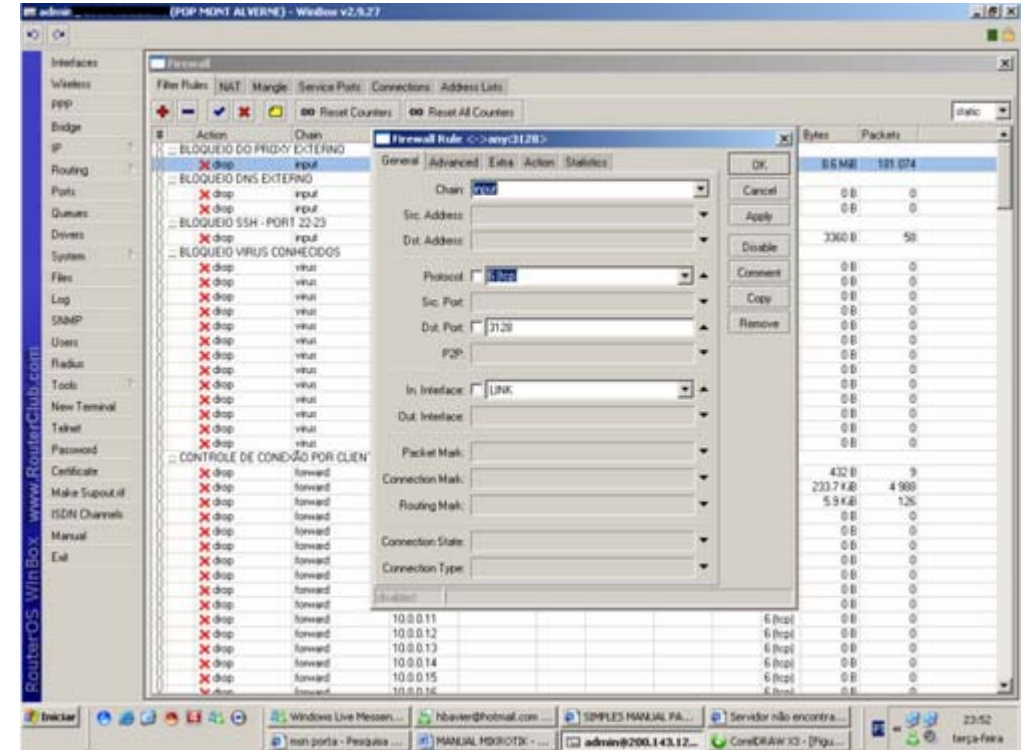

Segue a configuração:

- $\bullet$  CHAIN = INPUT\*
- PROTOCOL =  $6$  (TCP)
- DST PORT = PORTA DO SEU WEB-PROXY
- IN. INTERFACE = INTEFACE DE SAÍDA (LINK DE INTERNET)

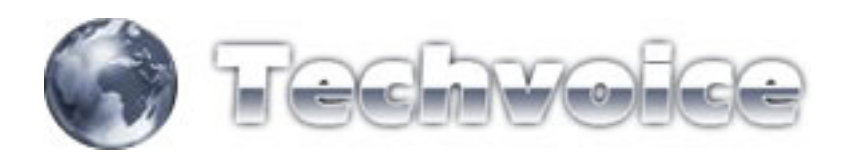

Acesse a aba "ACTION"

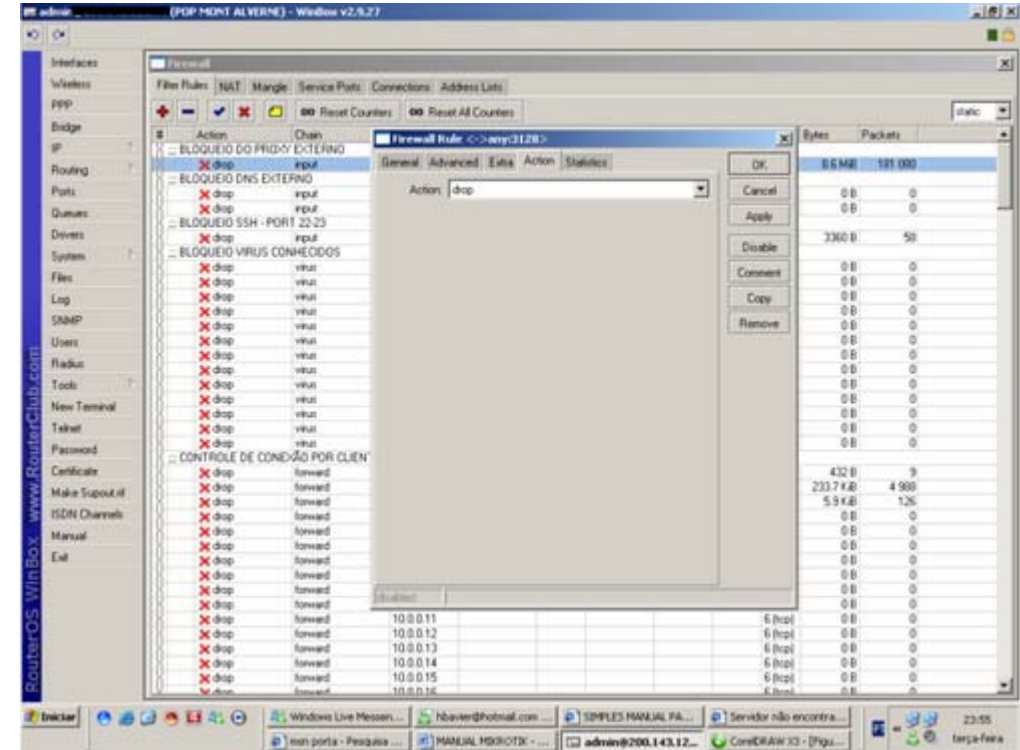

Em "ACTION" escolha a opção "drop".

EM COMMENT você pode dar um nome a regra, que neste caso foi apelidado de "BLOQUEIO DO PROXY EXTERNO".

Com este passo-a-passo, você criou e habilitou o seu web-proxy e também tornou mais eficiente, bloqueando o acesso externo a ele.